# **Version 9: Guide to the Big Changes**

This document describes some of the big changes introduced with our Version 9 release. It's designed specifically for customers that are familiar with our earlier versions, to help make the interface changes easier to understand. If you are not familiar with prior iFly GPS versions, this probably isn't your best resource. Instead, take a look at our full product manual online:

<http://ifly.adventurepilot.com/manual>

**Big change #1: Seamless Charts…**

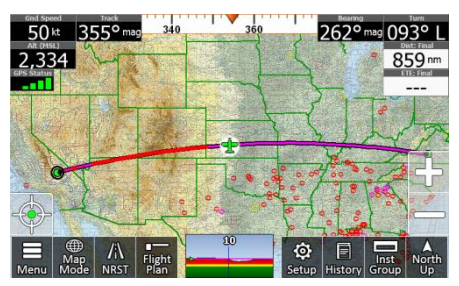

Earlier versions of the iFly software displayed one chart at a time. Now the charts are blended together and the application

automatically selects the best chart to display. For VFR, this means the system will automatically toggle between WAC, Sectional, and TAC charts based on your location & zoom level. But you can control this behavior: If you see this icon

on the left side of your screen:  $\mathbb{L}$  It means there are multiple charts being displayed and you can choose which one you want on top. Furthermore, where charts are merged together they don't always fit perfectly. Sometimes an airport might have been included on the edge of one FAA chart and not the other…so we let you choose chart you want "on top". We call this "moving the seam", because that's what appears to happen on the map. So pan around, zoom in and out, when you see the Switch Maps button appear, try it out!

#### **Big change #2: The Mode Menu…**

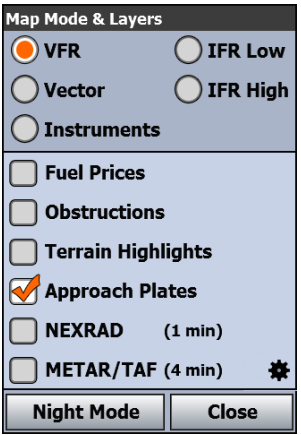

The new Mode Menu has 2 areas: The upper area selects the base map to be displayed (Map Mode). The lower area selects optional layers that can be added to the selected base map.

The old "Mode Menu" had different modes for Sectionals, TAC, WAC – Version 9 shortens that to "VFR". When in VFR mode the most appropriate chart will automatically be selected.

For the IFR charts, instead of "Low Enroute" we now have "IFR Low" and "IFR High" (yes, we added High Enroute Charts in version 9!)

"Weather" mode is gone. Now you have the option to overlay Nexrad and Metar data on any of the base maps (VFR, Vector, IFR Low or IFR High). Do this by tapping the checkboxes at the lower portion of this form.

Also, notice the little gear next to some of these checkboxes? Those open a little control panel so you can set options specific to the layer. Try 'em out!

### **Big change #3: Quick View Popup…**

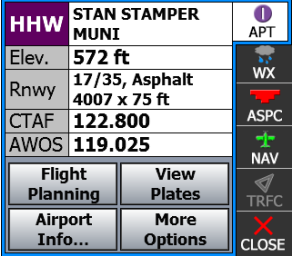

In earlier versions tapping the map would pop a "Possible Actions Menu". Now in Version 9 we pop a "Quick View Popup" form. All the actions available from the old Possible Actions menu are accessible from this

form; plus they are better organized, more consistent, and combined with lots of other nice information about the map.

The tabs along the right side of the form allow you to select different aspects of the map you just clicked: Airports (APT), Weather (WX), Airspaces (ASPC), Navigation Options (NAV), and Traffic (TRFC). Within each of these tabs is a summary, and possible actions related to the tab. For example, if "APT" is selected we show you a summary of the airport you touched, and with just one or two more taps you can add the airport to your flight plan, view more details about the airport, extend runways, and more.

The iFly GPS will automatically select the most appropriate tab based on what you touched. But you can swipe or tap the tab bar to see different summaries and options.

## **Big change #4: Plates and Diagrams…**

With Version 8 Geo-referenced plates always showed in a sort of Vector Mode. Now they may be displayed right on any base map. In addition, you can set the opacity of the plate, and you can toggle the colors of the plate to have either a white or black background. (By the way, we found the black background mode is much easier to see, give it a try!).

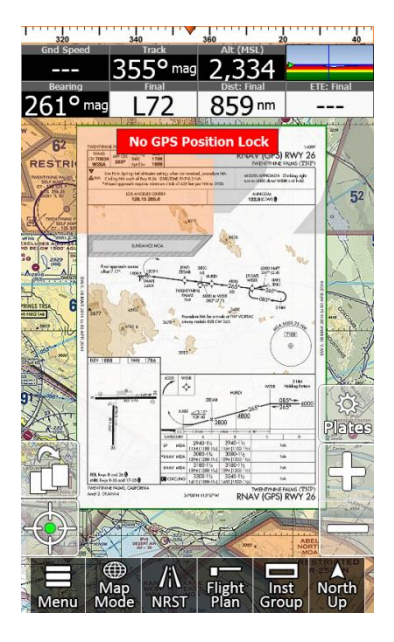

Plates are retrieved much as they were in Version 8: First touch an Airport to get to the Quick View Popup, then touch View Plates and select your plate. Of course you can also select the "Plates" button from any Airport Information form (accessible from NRST, or Flight Plan, or from an Airport Search),

If you've already seen a plate, you can still retrieve that from the History

button.

Version 9 added a "Plates" button to the right side of the form – this shows whenever you are viewing a Plate or Diagram. Use this to access the various plate related functions you might wish to perform: Rotate, switch to another plate, set background opacity, or hide the plate.

Version 9 also adds a 'Pin' option, which lets you mark plates that are important to your flight. If you "Pin" a plate, it will be listed in the Flight Plan form for quick retrieval. This is handy for pre-selecting possible approaches or alternate airport approaches. You may also notice there is an "Approach Plates" layer in the Mode Menu, you can use this to show and hide your approach plates.

By the way, anytime you change the opacity or color of a plate, that change will be stored along with your current map mode. So now, as an example, you can have a fully opaque white-background plates while in IFR mode, but in VFR mode your plates are partially transparent and have a black background.

### **In Summary…**

There are some other changes with version 9, but these are the big ones. Please feel free to give us your feedback, we're always trying to improve the app and make it better! We really value our customer's feedback! [info@adventurepilot.com](mailto:info@adventurepilot.com)